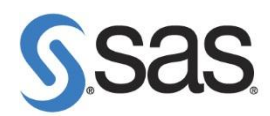

# **SAS 9.3 Foundation** 解除安裝步驟

### **1.** 至控制台 **>** 系統管理工具 **>** 服務 停止所有 **SAS** 服務。

使用工作管理員確認無 SAS 程序執行,如:sas.exe, spawner.exe, objspawn.exe, sasmc.exe, and so on.

**2.** 至控制台 **>** 所有控制台項目 **>** 程式和功能 將 **SAS** 解除安裝。

**Step1:** 選擇 SAS 9.3 按滑鼠右鍵,點選 解除安裝。

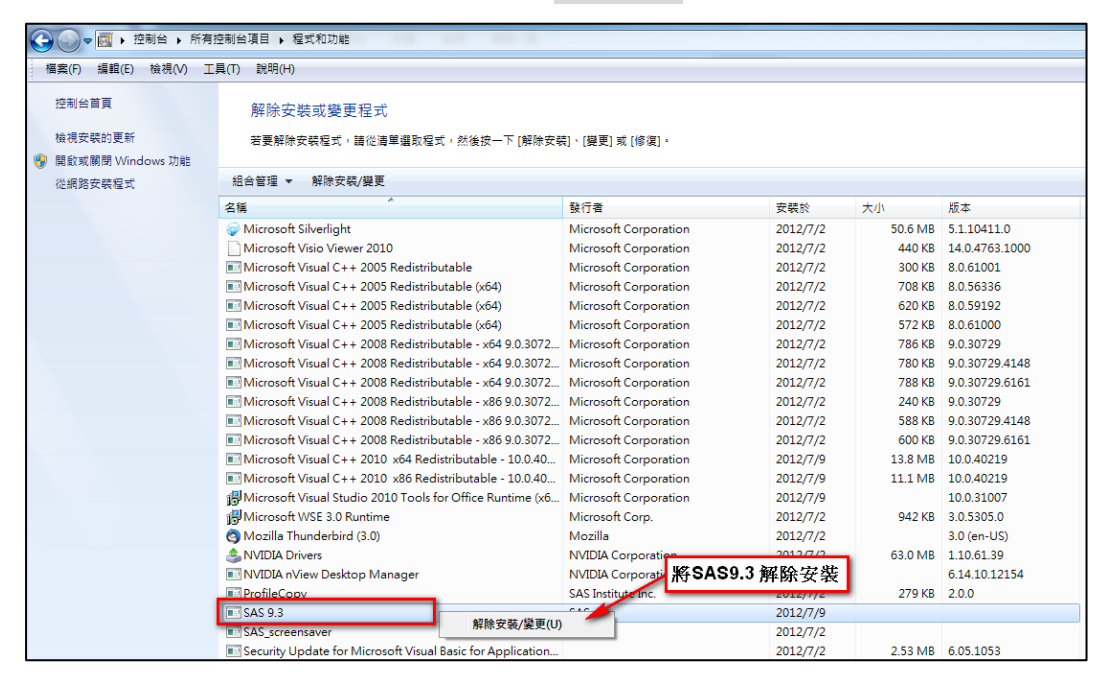

### **Step2:** 出現安裝語言畫面後,點選 確定。

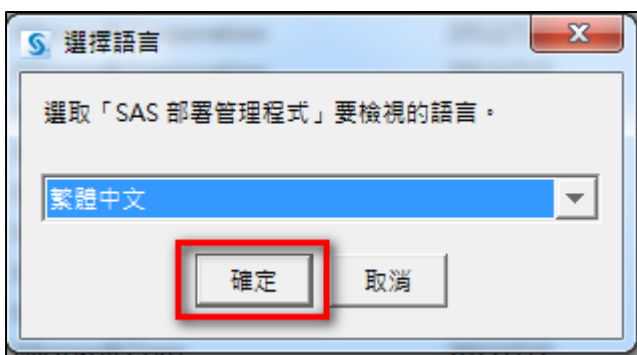

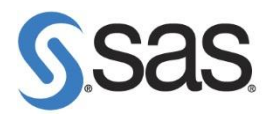

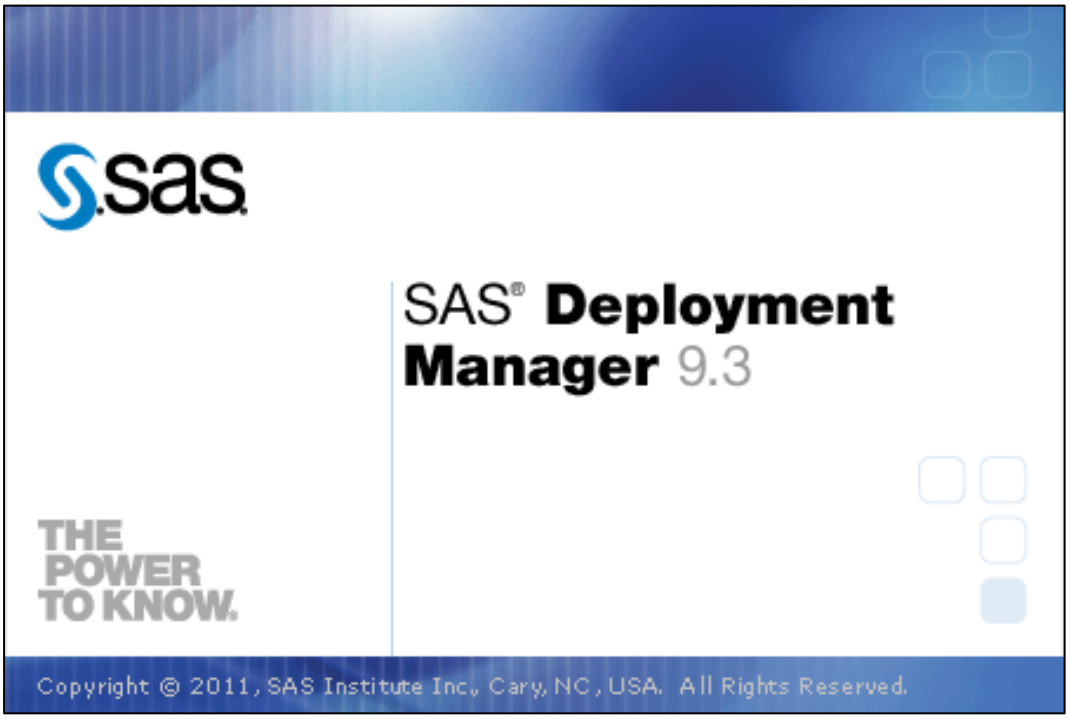

**Step3:** 出現以下畫面,開始執行解除安裝步驟。

**Step4:** 出現解除安裝的 SAS 產品畫面後,點選 下一步。

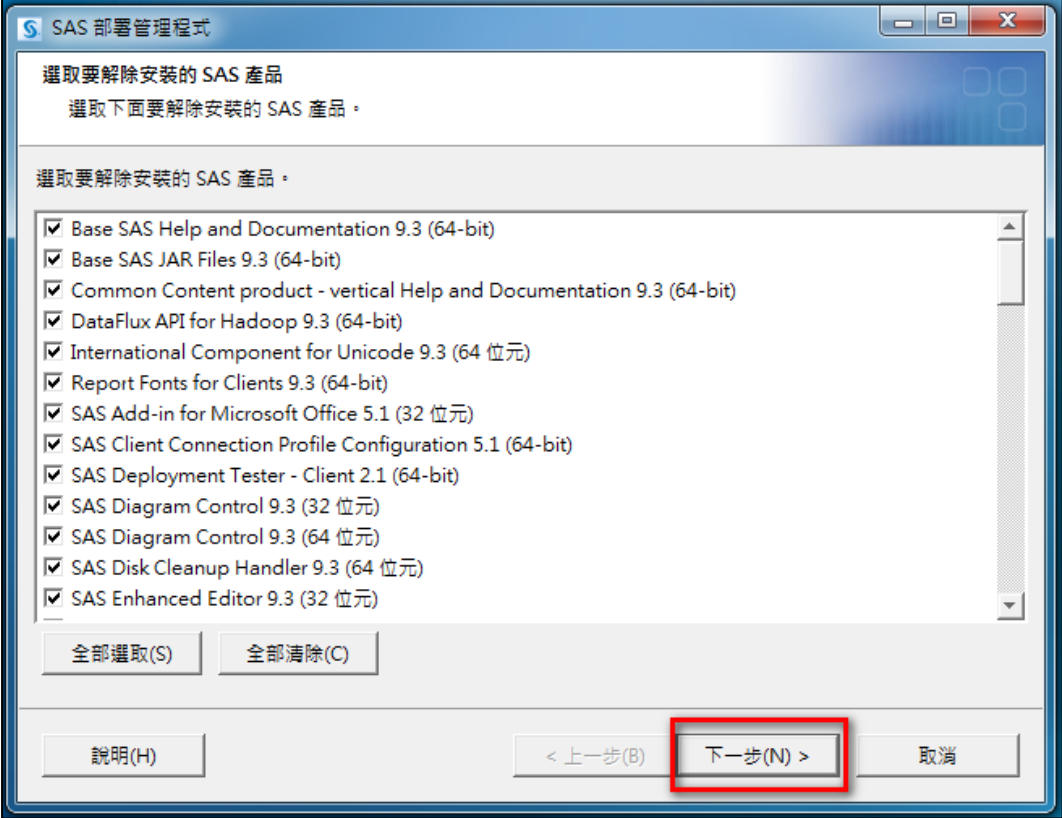

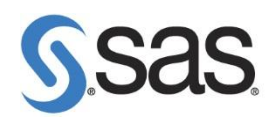

**Step5:** 出現系統檢查 SAS 安裝套件。

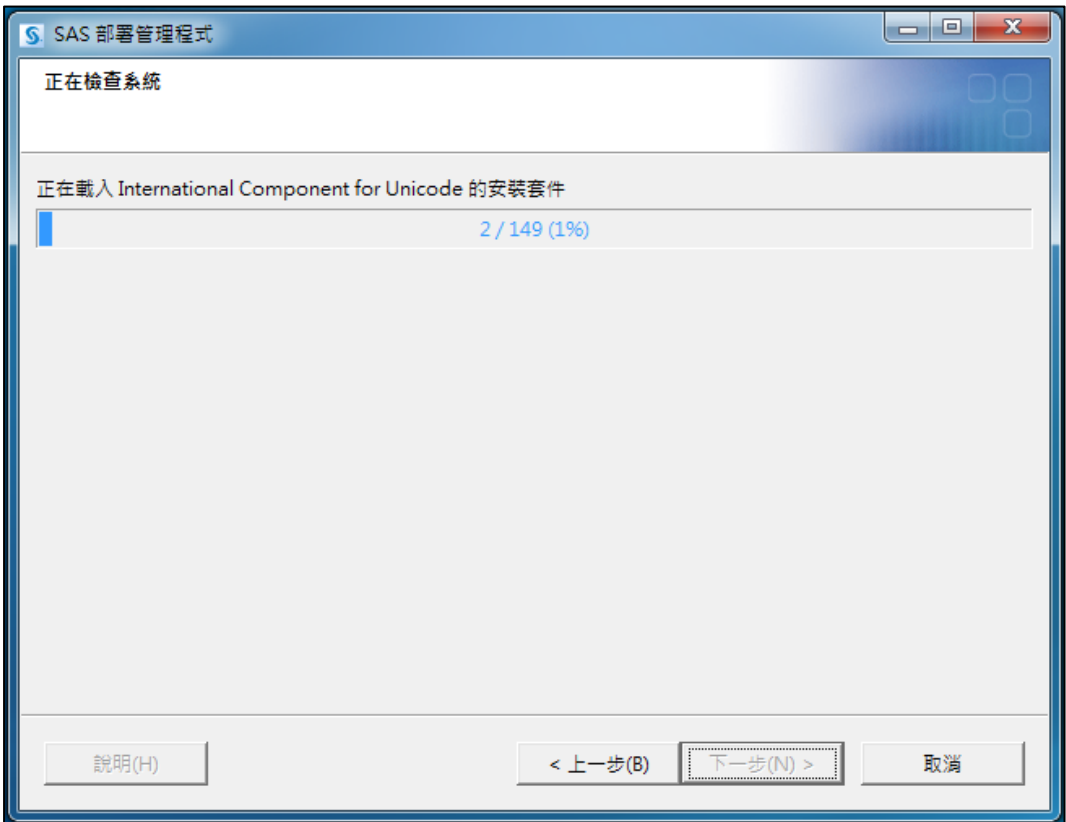

## **Step6:** 檢查 SAS 安裝套件完畢後,點選 下一步。

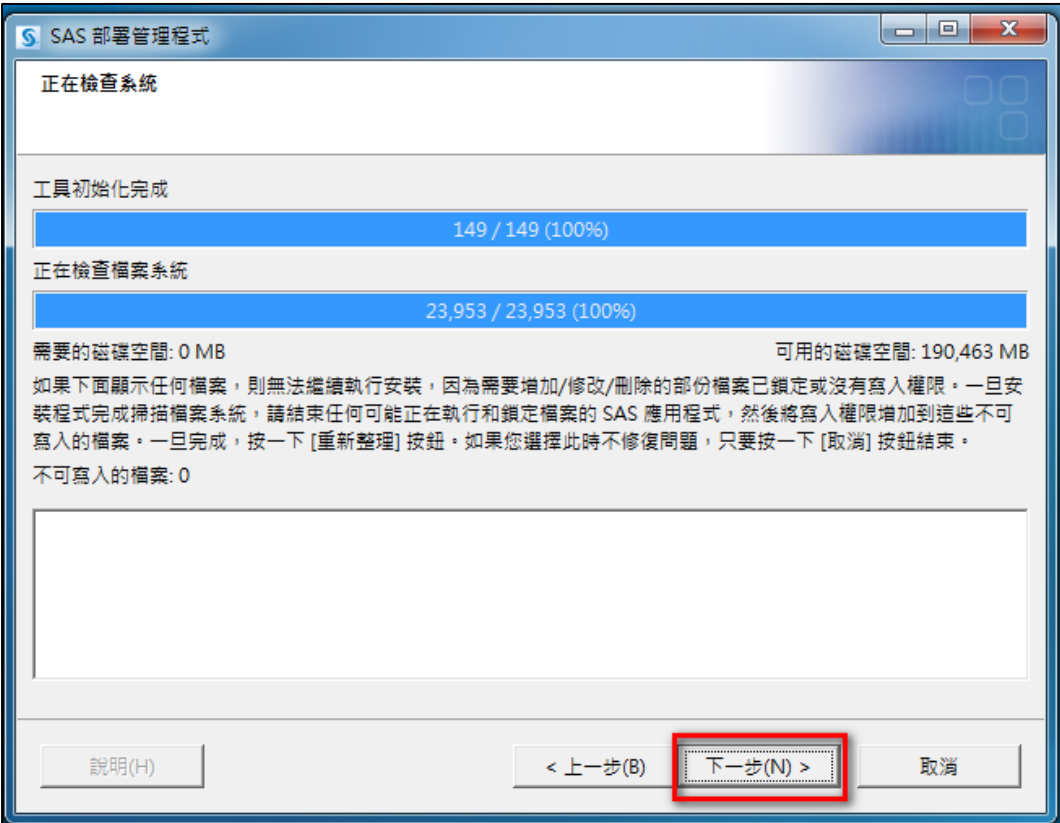

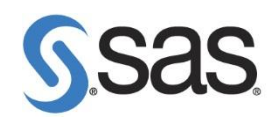

**Step7:** 開始解除安裝,點選 開始。

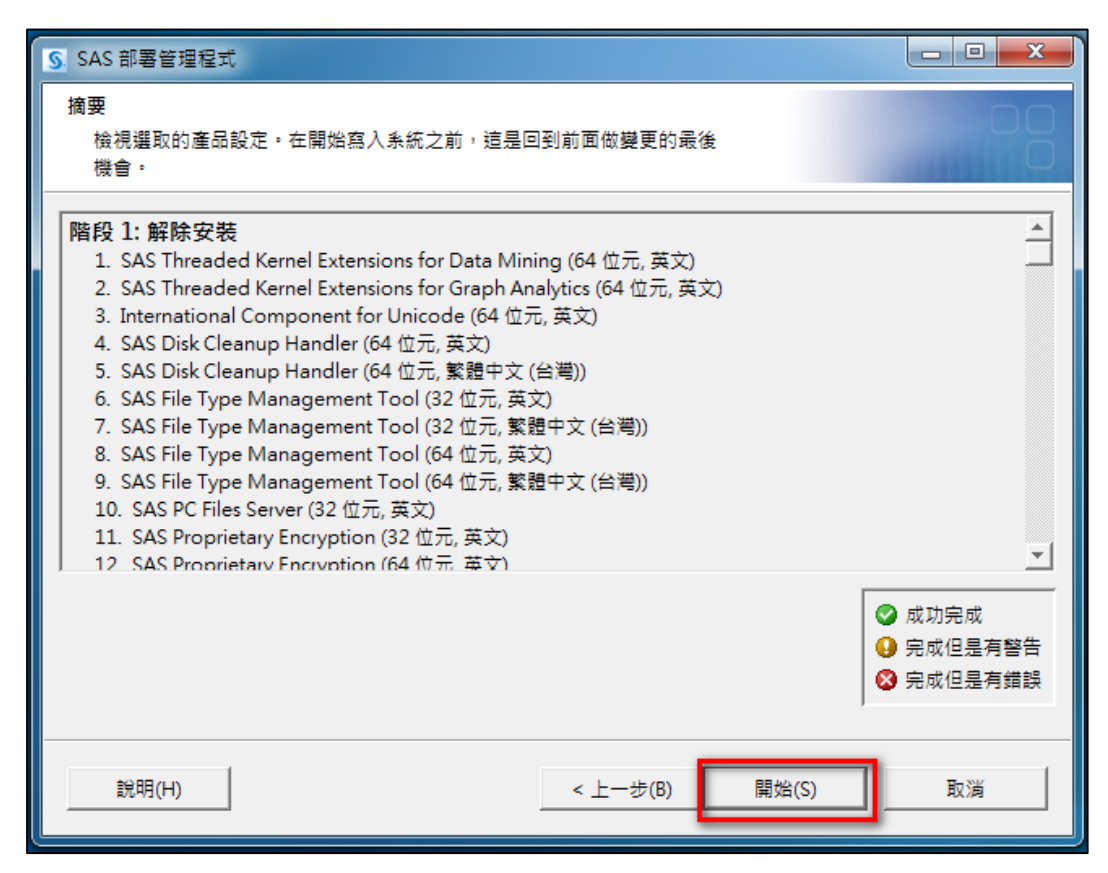

#### **Step8:** 解除安裝完畢後,點選 完成。

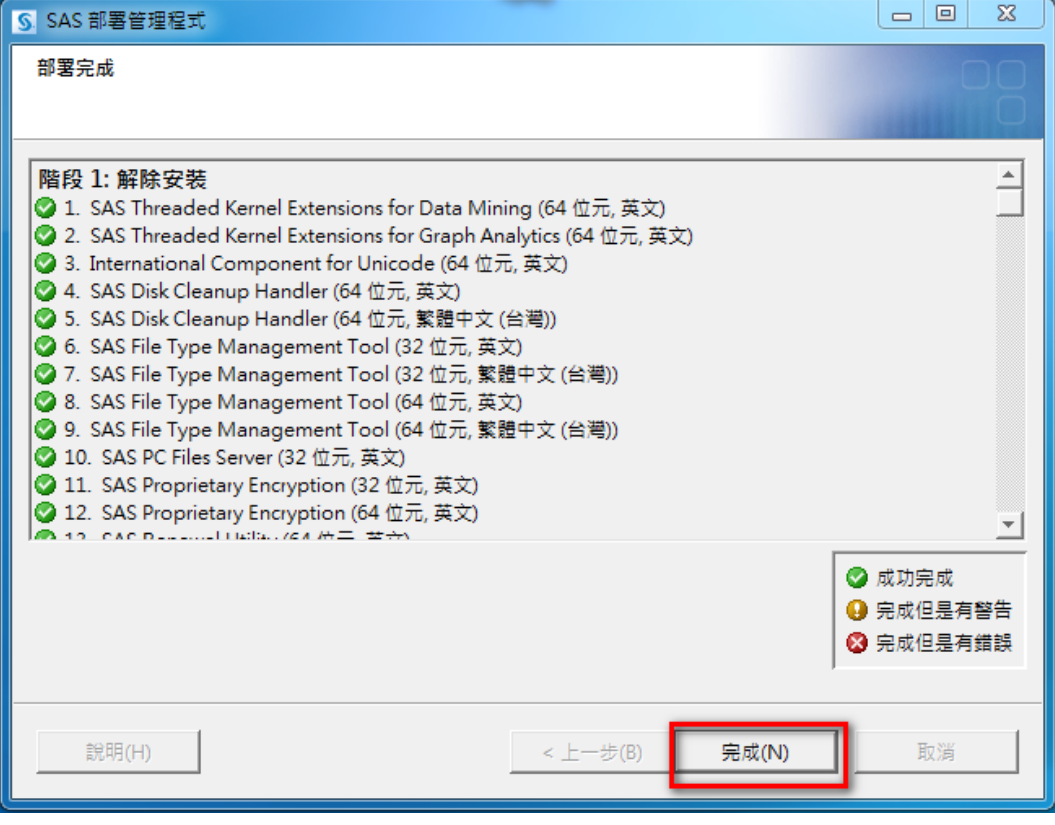

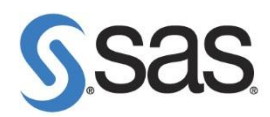

**3.** 重新啟動您的電腦。

### 4. 到以下路徑,刪除檔案。

**[** 作業系統**: Win 7 ]**

**Step1:** 檢查是否有 C:\Program Files\SASHome 資料夾或

C:\Program Files (x86)\SASHome 資料夾,並將其刪除。

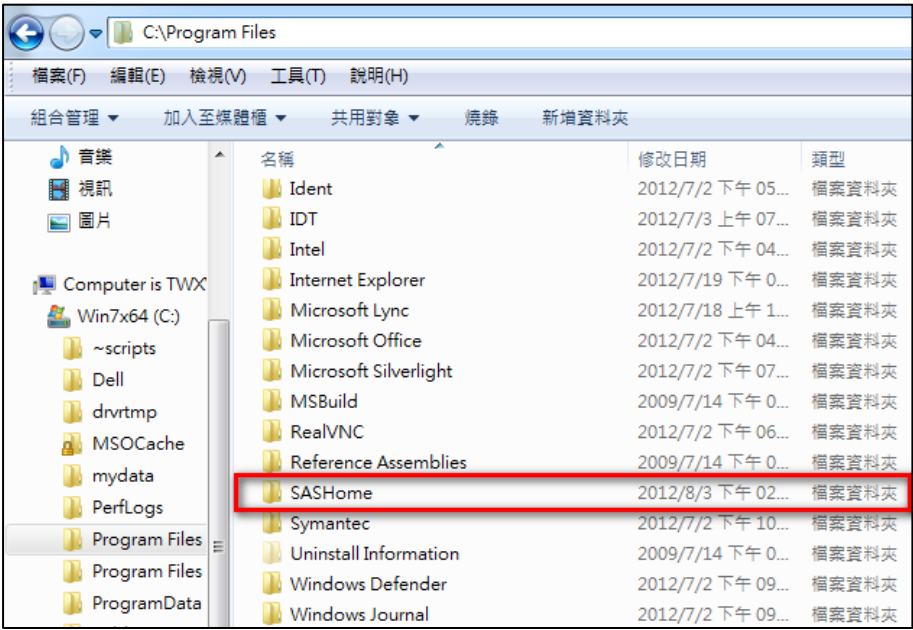

**Step2:** 檢查是否有 C:\Program Files\SAS 資料夾或 C:\Program Files (x86)\SAS 資料夾和 C:\ProgramData\SAS 並將其刪除。

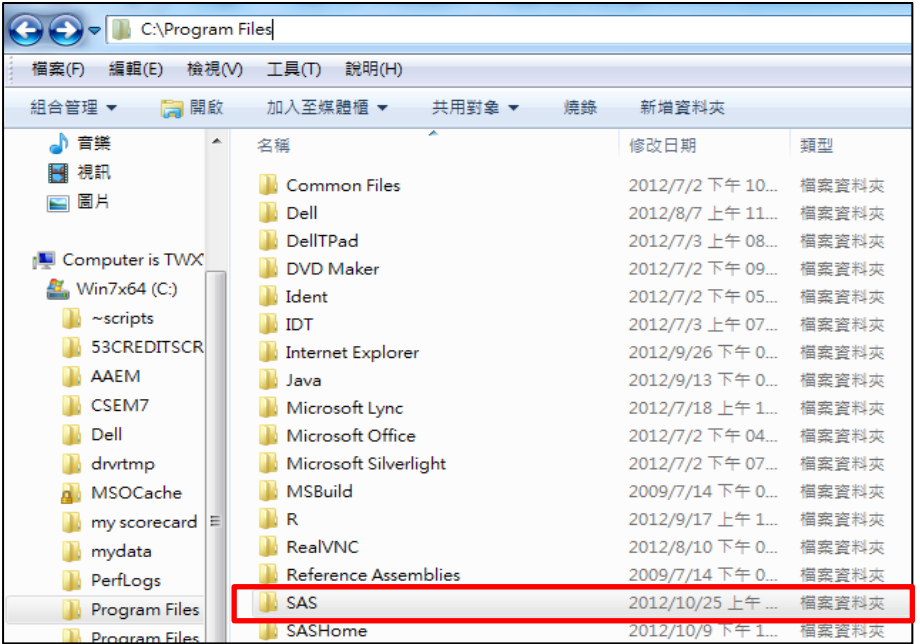

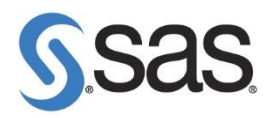

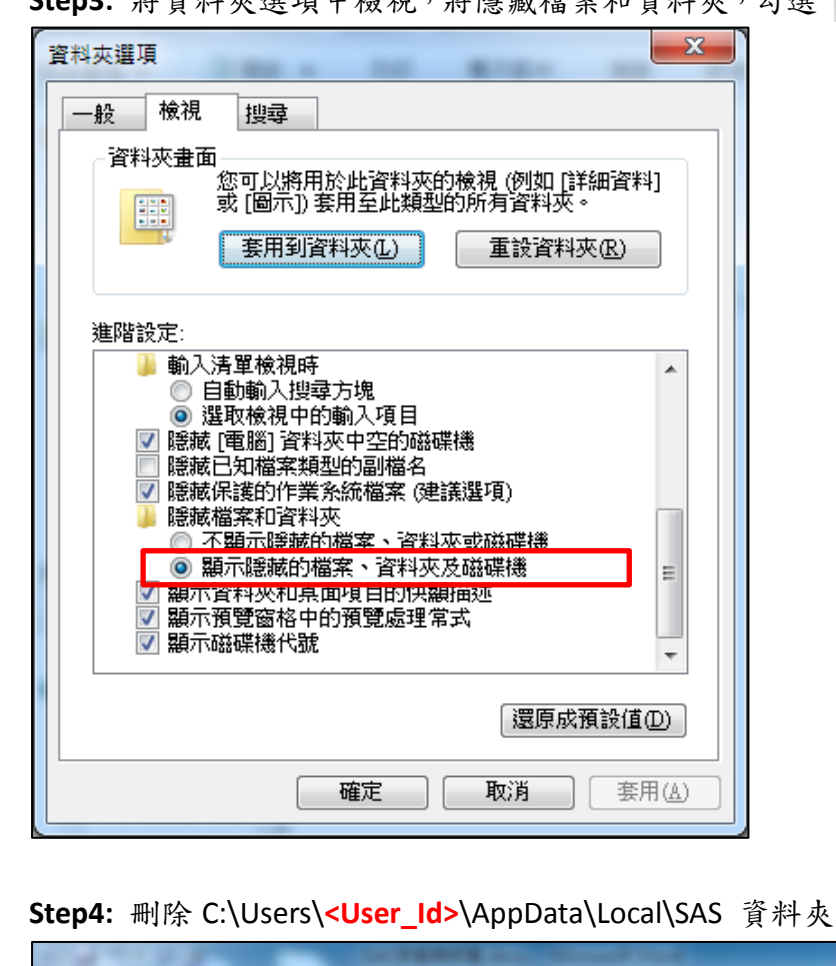

Step3: 將資料夾選項中檢視,將隱藏檔案和資料夾,勾選 顯示隱藏檔案、資料夾。

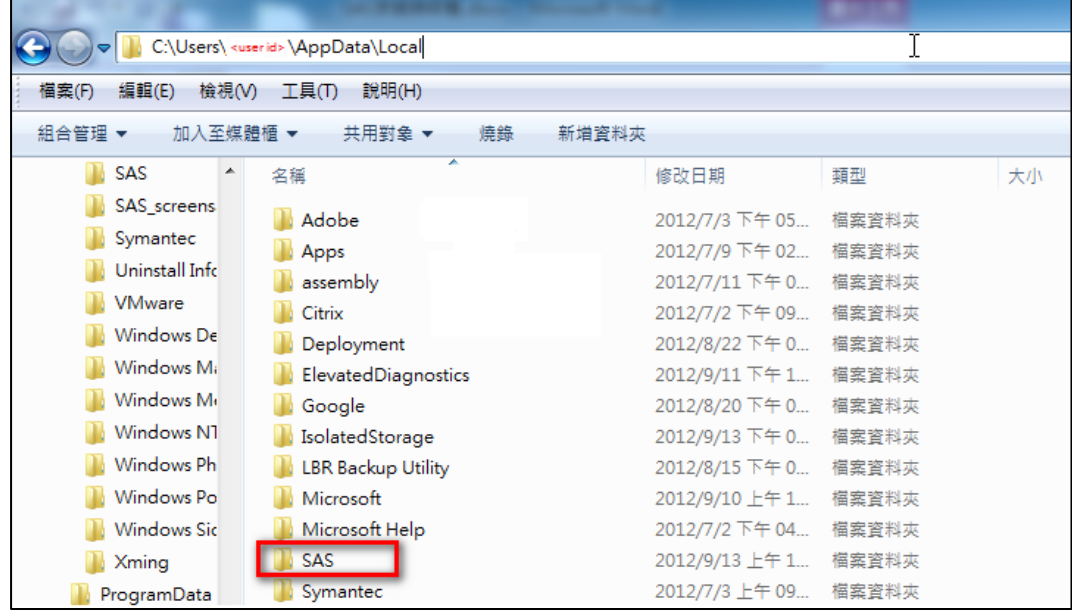

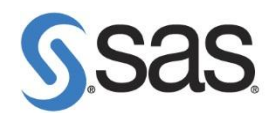

**Step5:** 刪除 C:\Users\**<User\_Id>**\AppData\Roaming\SAS 資料夾

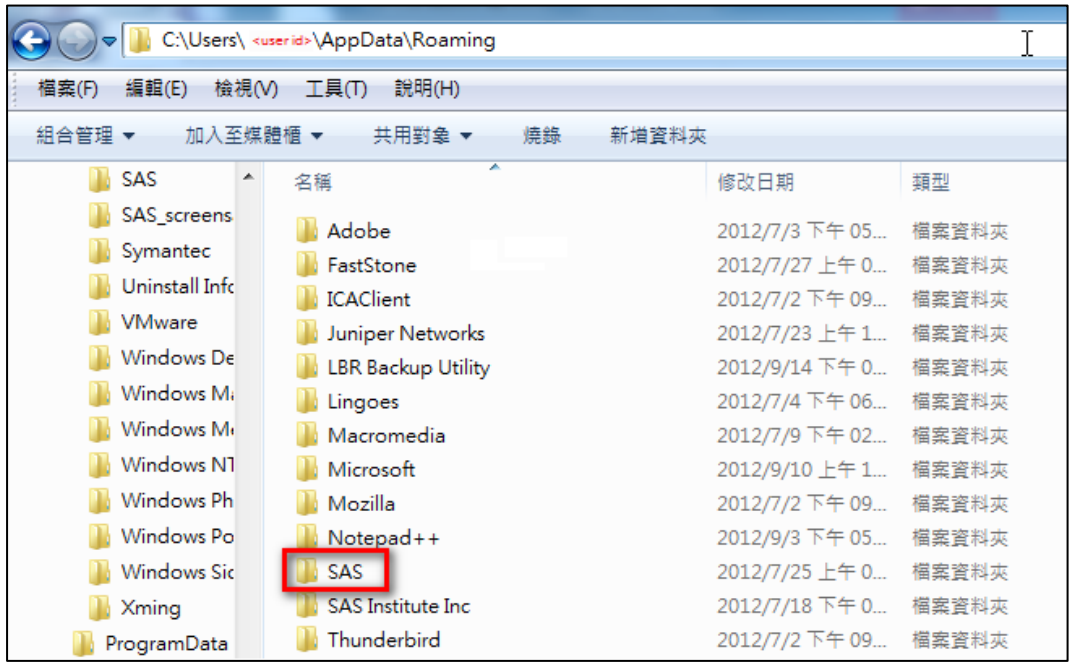

### **[** 作業系統**: Windows XP ]**

- **Step1:** 刪除 C:\Program Files\SASHome 資料夾。
- **Step2:** 刪除 C:\Program Files\SAS 資料夾。
- Step3: 將資料夾選項中檢視,將隱藏檔案和資料夾,勾選 顯示隱藏檔案、資料夾。
- **Step4:** 刪除 C:\Documents and Settings\<User\_Id>\Local Settings\

Application Data\SAS 資料夾。

**Step5:** 刪除 C:\Documents and Settings\<User\_Id>\Application Data\SAS 資料夾。

(詳情請參考 [http://support.sas.com/kb/44/362.html\)](http://support.sas.com/kb/44/362.html)